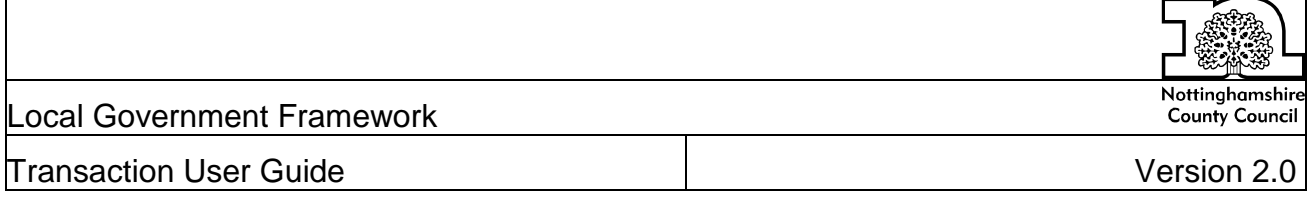

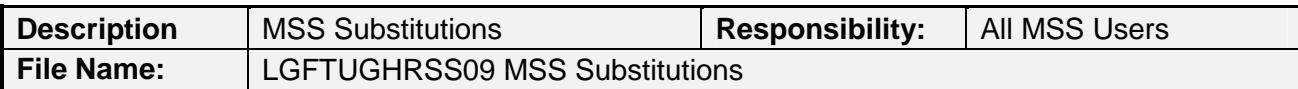

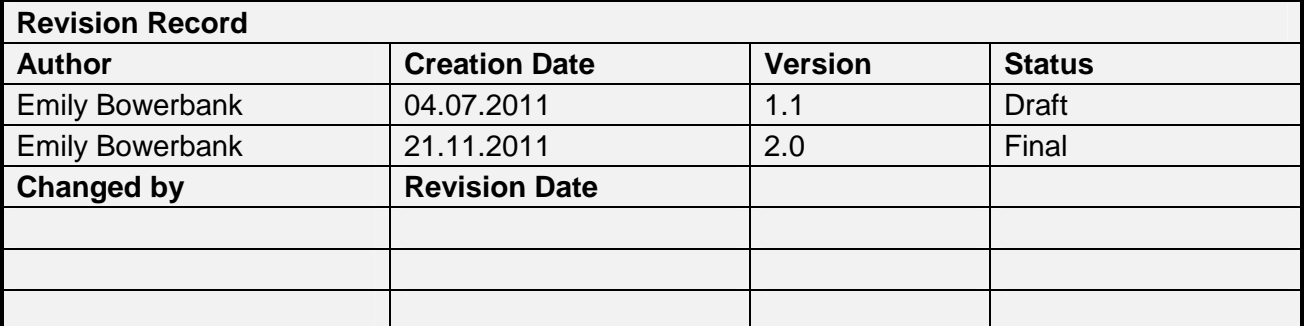

#### **Overview**

# **Trigger**

This Transaction User Guide (TUG) is used when a Manager creates substitutions for their portal tasks.

By creating a substitution you are nominating another manager, or managers, who can manage your BMS workflow while you are away from the office. Your substitute will also be able to create absences, such as sickness, for your staff.

The contents of this user guide provide the basic instructions in order to carry out the actions required. It does not cover all possible options or functionality under this subject.

Other TUGs for reference that are relevant to use in conjunction with this guide are:

For MSS General Navigation refer to LGFTUGHRSS03

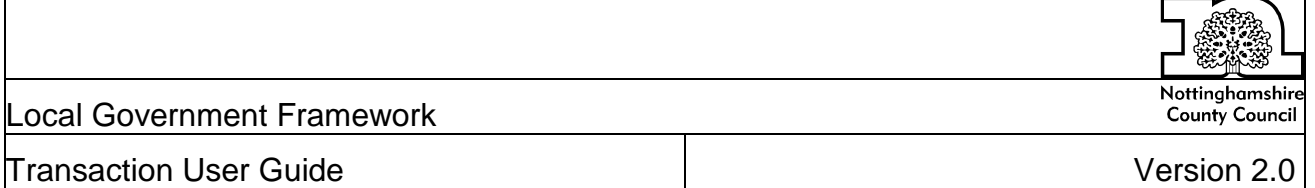

# **Table of Contents Page 2018**

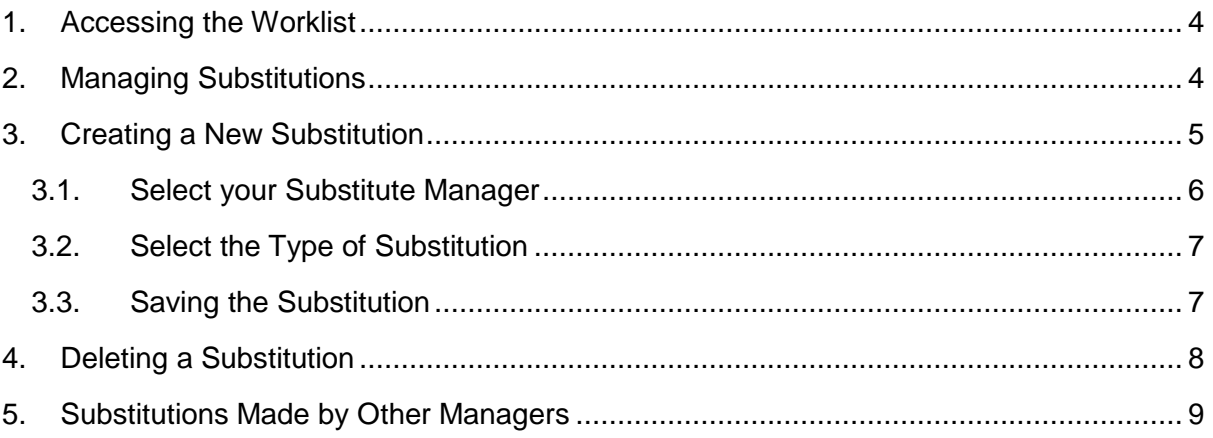

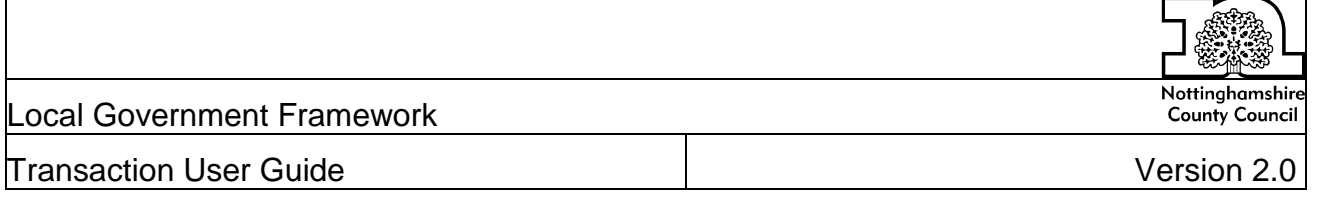

# **Handy hints and tips**

Do not use the Web page navigation buttons **to the navigate between screens as this will confuse the system and cause problems. Always use the tabs or back/forward buttons in the main part of the screen.** 

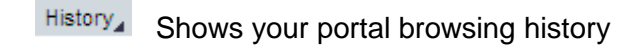

**Back** Moves back a screen

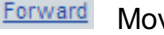

**Forward** Moves forward a screen

**E** Options menu – can be used to refresh the Portal screen

### **Messages**

There are three types of message.

**Error message**: The error message will appear next to a red circle. See example below. The error will need to be rectified before further progress can be made.

Fill in all required entry fields

**Warning message:** The bottom toolbar will flash amber, and then the message will be displayed. See example below. This will not prevent further work from being done on the record, but care must be taken to follow instruction on toolbar, as failure to do so may result in an employee record being incorrect.

A Last day 24.07.2011 of attendance/absence is a day off

**Success/Information message:** The success message will appear next to a green square and you can continue to the next stage.

The changes you made to your Additional Personal Data data were saved

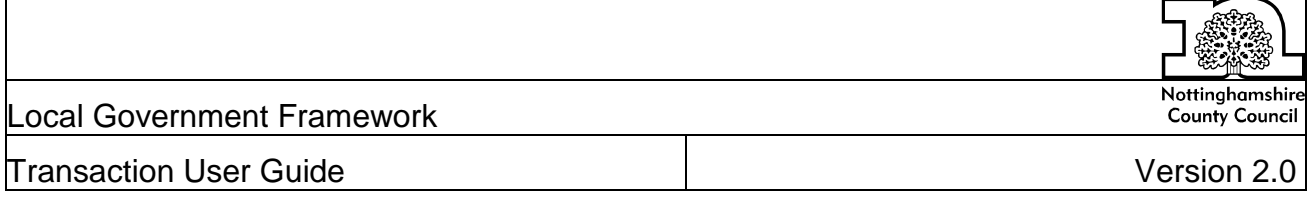

#### Business Process Description Overview

This Transaction User Guide shows the manager how to create and maintain substitution rules.

By creating a substitution you are nominating another manager, or managers, who can manage your BMS workflow while you are away from the office. Your substitute will also be able to create absences, such as sickness, for your staff.Substitutions must be created in case of planned or unplanned absences.

The nominated manager(s) must be at the same level or the level above.

When first using Manager Self Service, please ensure that you create a '**Fill in for me**' substitution so that another manager can take over your tasks in case of your absence.

### **1. Accessing the Worklist**

#### **Access to the Portal will be via the Nottinghamshire County Council Intranet Page.**

Dependent on your role, you will see different tabs at the top of the screen.

Click on the **Worklist** tab.

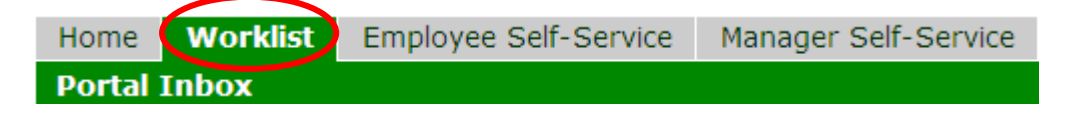

The **Portal Inbox** screen will be launched.

#### **2. Managing Substitutions**

From the **Portal Inbox** screen you can manage your substitutions.

By creating a substitution you are nominating another manager, or managers, who can manage your BMS workflow while you are away from the office.

The nominated manager(s) must be at the same level or the level above.

To manage your substitutions, click the small icon  $\Xi$  circled in the screen shot below.

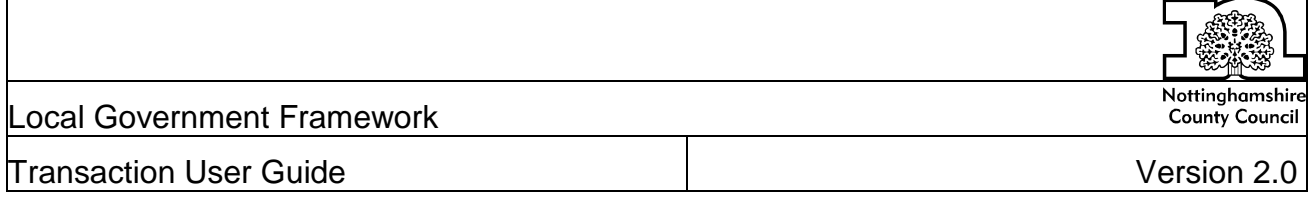

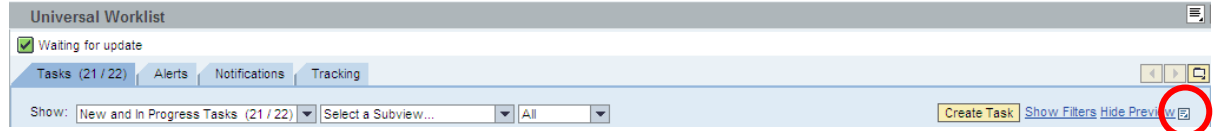

### A drop down list will be displayed:

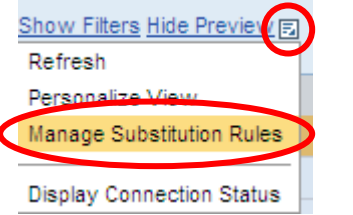

#### Select **Manage Substitution Rules**.

A pop up will be displayed:

#### **Manage Substitution Rules**

You can view and manage your task substitution rules. You can make an assignee receive your tasks, or you can set an assignee to fill in for you (for example, in case you are unexpectedly absent). You can create several substitution rules to cover all cases. You can also see other users' substitution rules involving you, and you can take over another user's tasks (if this user has allowed you to 'fill in').

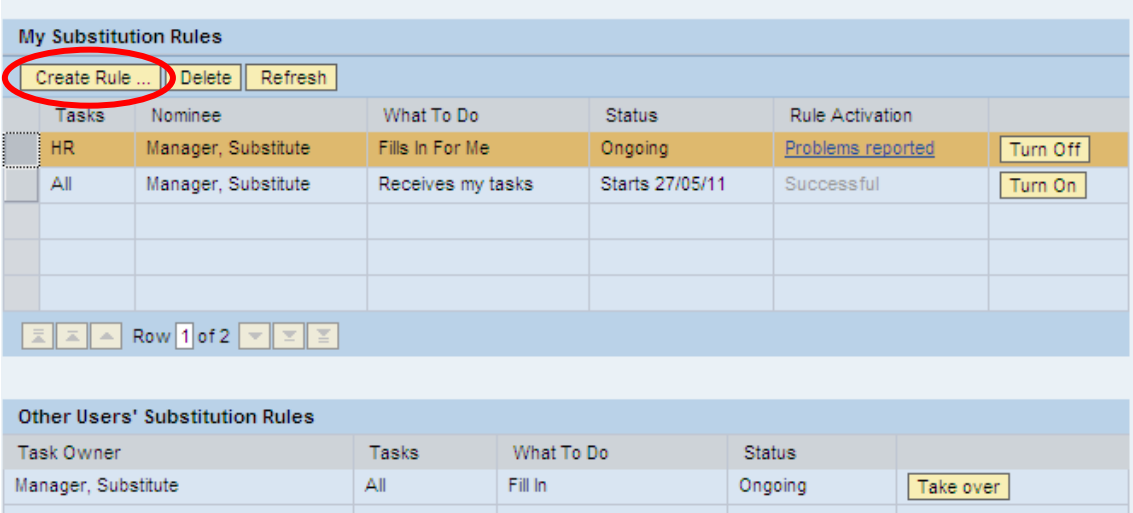

This screen displays the rules which you have created and substitution rules involving you which have been set by other managers.

#### **3. Creating a New Substitution**

To create a new substitution, select **Create Rule** .

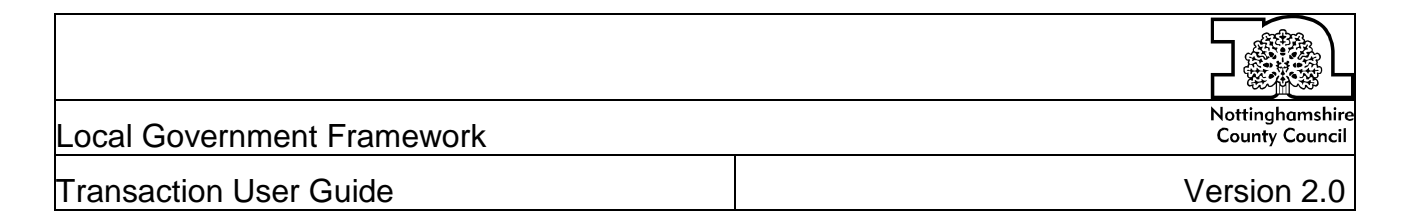

#### **Create a Substitution Rule**

You can define which tasks you want to assign to a nominee. You can either make the nominee receive your tasks (for example, when you go on vacation), or you can allow the nominee to fill in for you (for example, in case you are unexpectedly absent)  $-1$  $-$  2  $+$ **ID-**— Define Rule Set Rule Activation Select Nominee: Assign These Tasks: All  $\overline{\phantom{a}}$ The nominee is the substitute for all tasks I Want the Nominee to: @ Receive My Tasks You hand over tasks to the assignee for the duration of your planned absence; in the next step you can set a start date for this rule ◯ Fill In For Me If you are unexpectedly absent, the nominee can take over your tasks completely Next Cancel

#### **3.1. Select your Substitute Manager**

To find a manager, click **Select** Select...

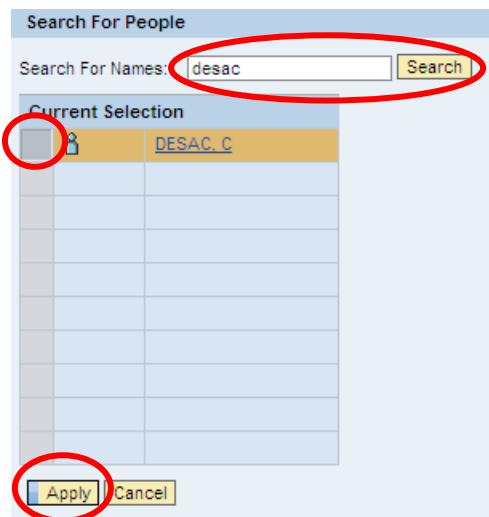

Type in the manager's surname in the **Search For Names** field and then click **Search**  Search

If there is more than one manager with the same name, you will also need the manager's User ID. Click on the manager's name in the **Search for People** screen.

A new window will open displaying the manager's User ID:

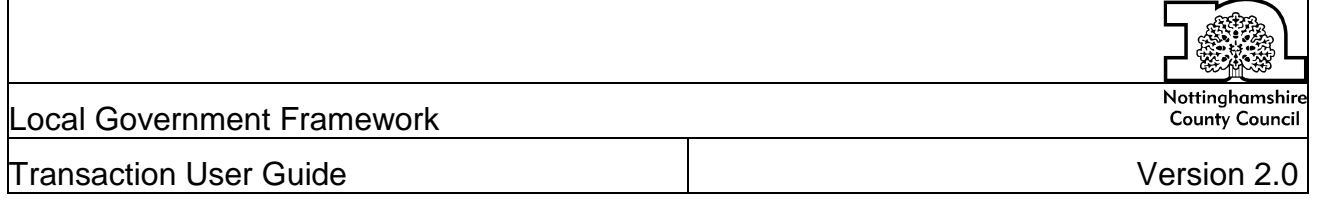

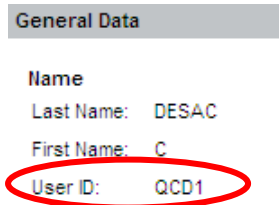

Close this window to return to the previous screen.

Select the correct manager by clicking the button to the left of the name, as circled above.

Click **Apply** .

The manager's name will now be displayed in the **Nominee** field.

### **3.2. Select the Type of Substitution**

Choose the type of tasks that you want to assign to the manager – **All** tasks, **HR** tasks only or **Procurement** tasks only.

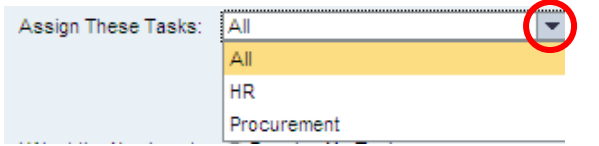

Choose the type of substitution you wish to create:

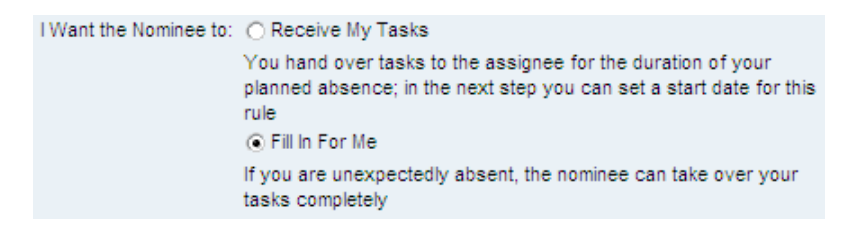

You should always have at least one **Fill in For Me** substitution rule in case of unexpected absences.

#### **3.3. Saving the Substitution**

When you have finished making your selections, click **Next Next 1.** 

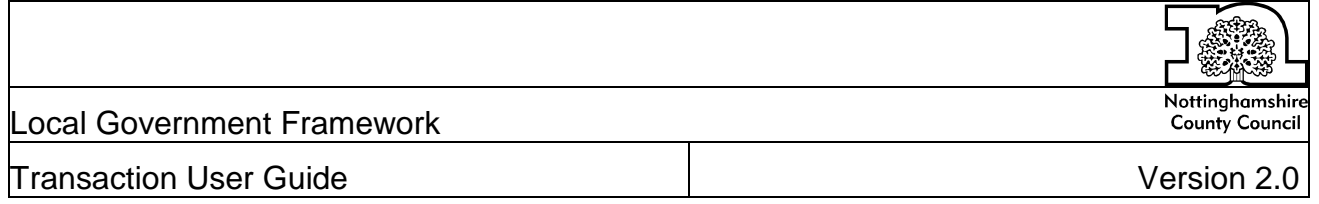

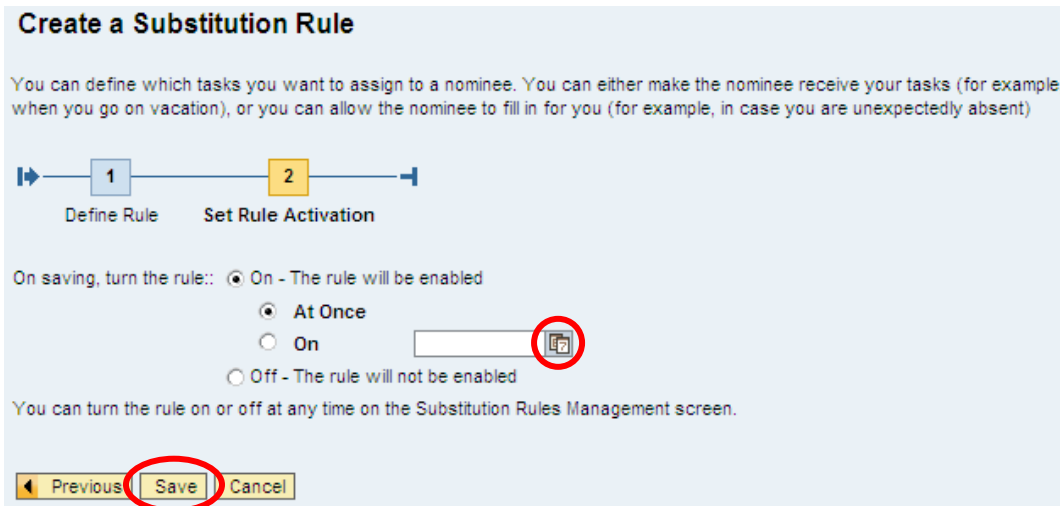

You can choose to turn the substitution rule on at once, or set it to activate from a future date by using the calendar button circled above.

You can also leave the substitution off so you can activate it at a later date.

To make any changes, select **Previous 4** Previous

To save the new rule, select **Save** .

The new substitution rule will now be displayed in the **Manage Substitution Rules** screen:

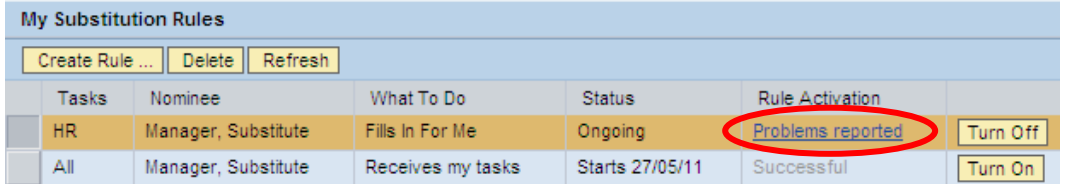

If any problems are reported, click on the text to view details and contact the Business Support Centre helpline for assistance.

Close the window to return to your Universal Worklist.

The following message will be displayed in the Universal Worklist when you have a substitution rule which has been turned on:

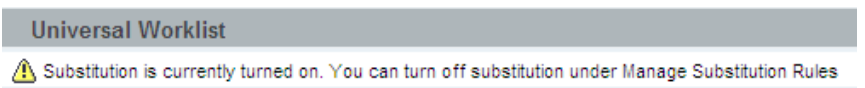

# **4. Deleting a Substitution**

To delete a substitution which is no longer needed, choose the rule by clicking the button to the left of the rule, and select **Delete** .

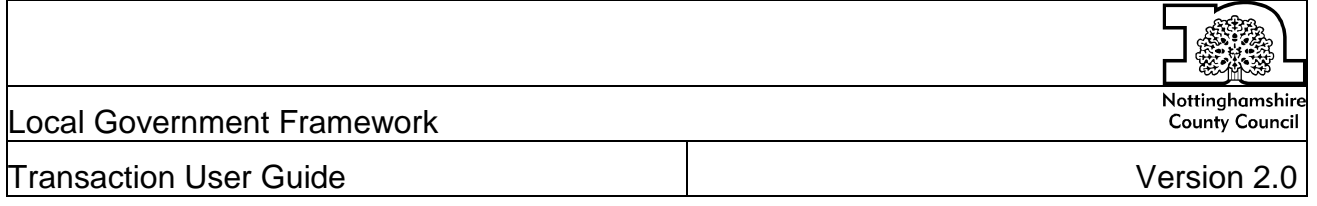

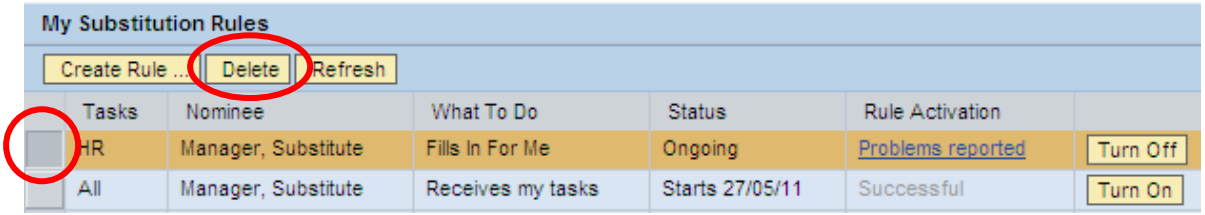

The substitution rule will be removed.

**NB** You will not be able to delete a substitution rule which has been created by another manager.

# **5. Substitutions Made by Other Managers**

If another manager has created a substitution rule involving you, it will be listed on the **Manage Substitution Rules** screen.

You will not receive a notification when the rule is created.

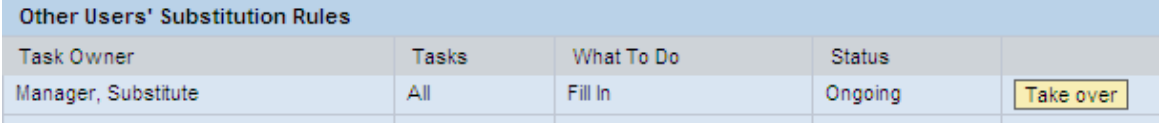

If a Fill In task has been created, you can click Take over **Take over** to view the other manager's tasks.

A **Fill In** substitution will continue either until you return to the **Manage Substitution Rules** screen and click **End take-over End take-over** or until the creating manager turns off the rule.

If a **Receive** task has been created, you will automatically be receiving the managers tasks in your worklist.

A **Receive** substitution will continue until they are ended by the manager who created the rule.

Close the window to return to your Universal Worklist.

When you return to your Universal Worklist, you will see additional options to work on your items, items on behalf of another manager, or all items.

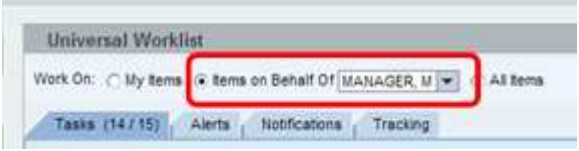